# **Handleiding postvak opschonen**

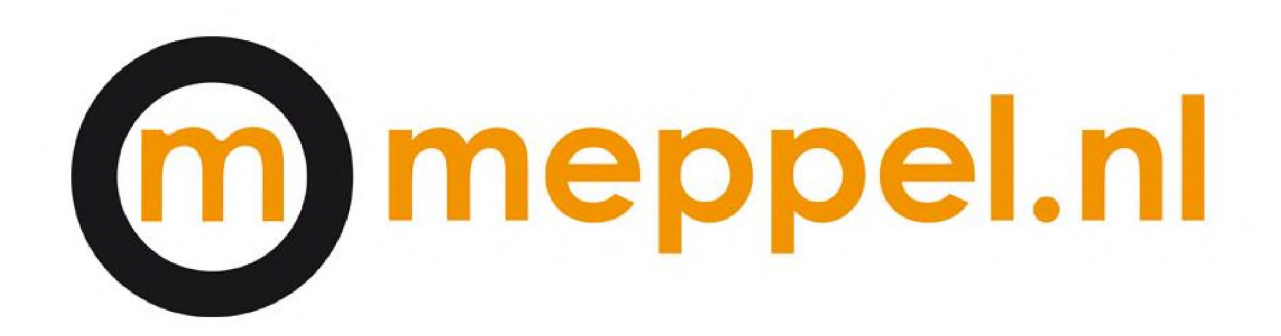

Versie: 1.0 Oktober 201

# **Inhoud**

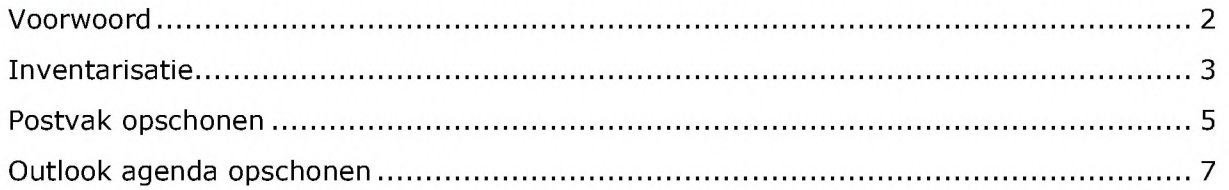

### <span id="page-1-0"></span>**Voorwoord**

In deze handleiding word door middel van stappen uitgelegd hoe je je outlook kunt opschonen. Dit is erg belangrijk omdat Outlook hierdoor sneller werkt voor iedereen.

#### <span id="page-2-0"></span>**Inventarisatie**

Eerst gaan we kijken hoe vol het postvak nu zit.

- Begin door outlook op te starten. Druk vervolgens op **bestand** links boven in het scherm

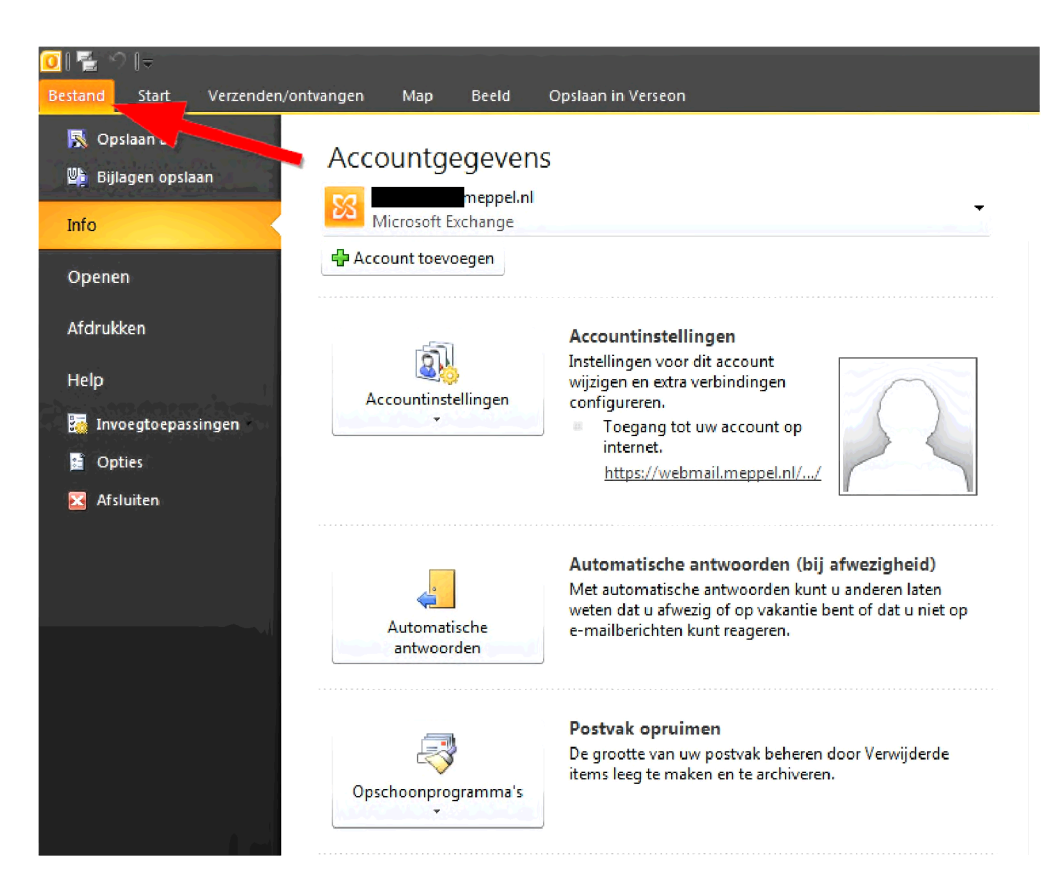

- Klik vervolgens op **opschoonprogramma' <sup>s</sup>** en dan op **postvak opruimen**

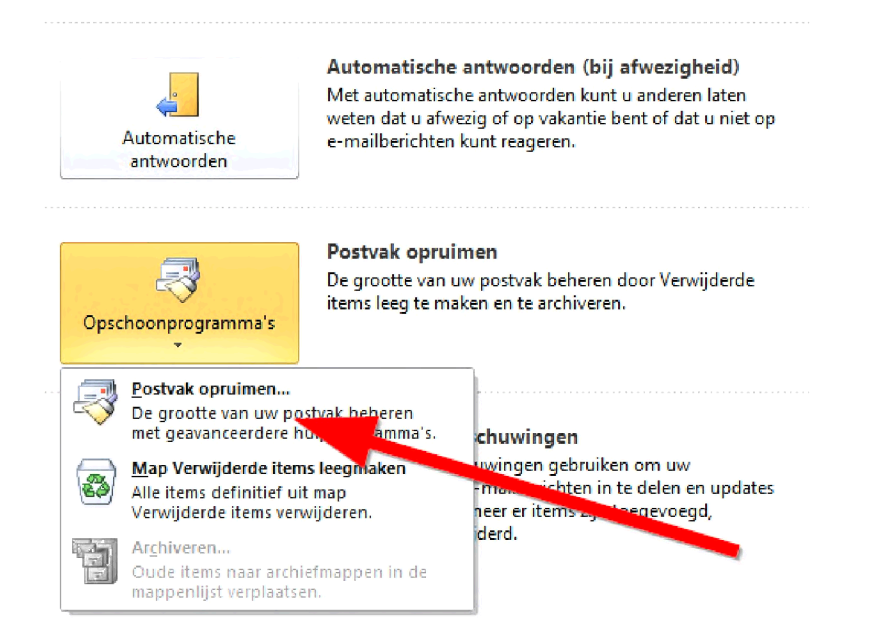

- In het volgende scherm kies je **Postvakgrootte weergeven...** 

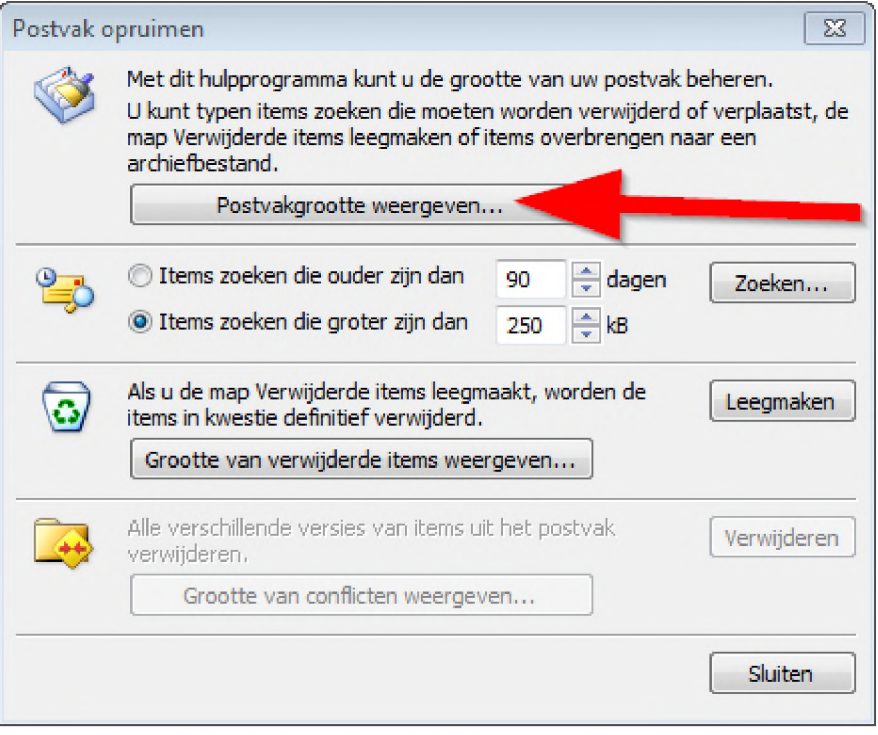

- In dat scherm kun je precies zien hoe groot je postvak/agenda is.

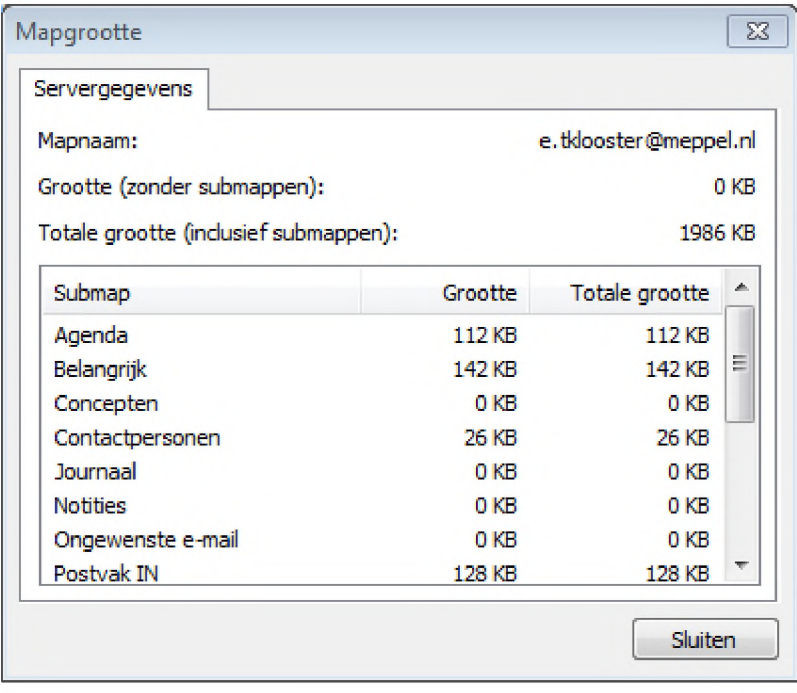

#### **Postvak opschonen**

- Nu we hebben gezien hoe vol het postvak zit kunnen we beginnen met opschonen Klik nogmaals op **Postvak opruimen** onder **Opschoonprogramma'<sup>s</sup>**

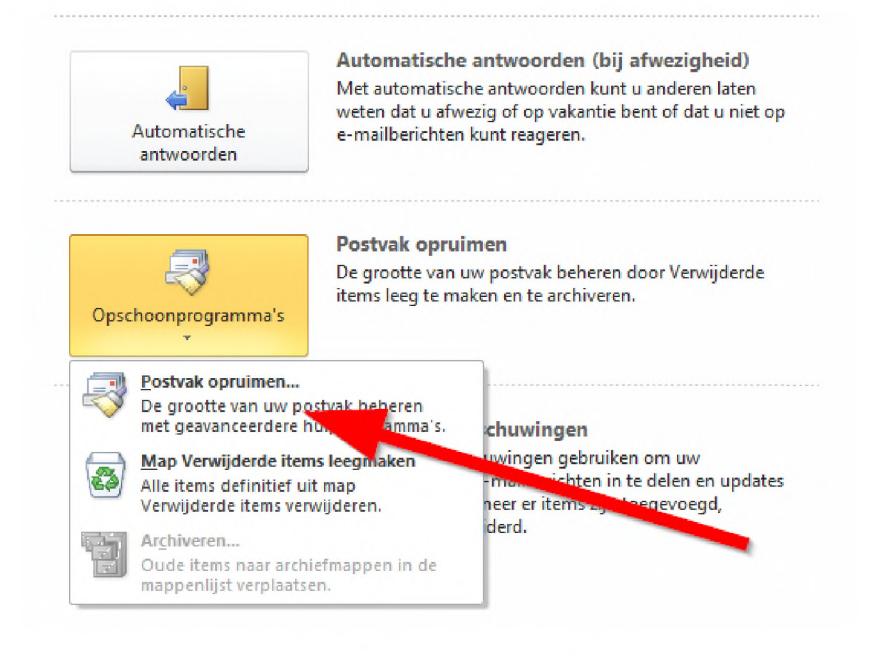

- Je komt weer in het schermpje: **Postvak opruimen** Dit keer kiezen we Items zoeken.

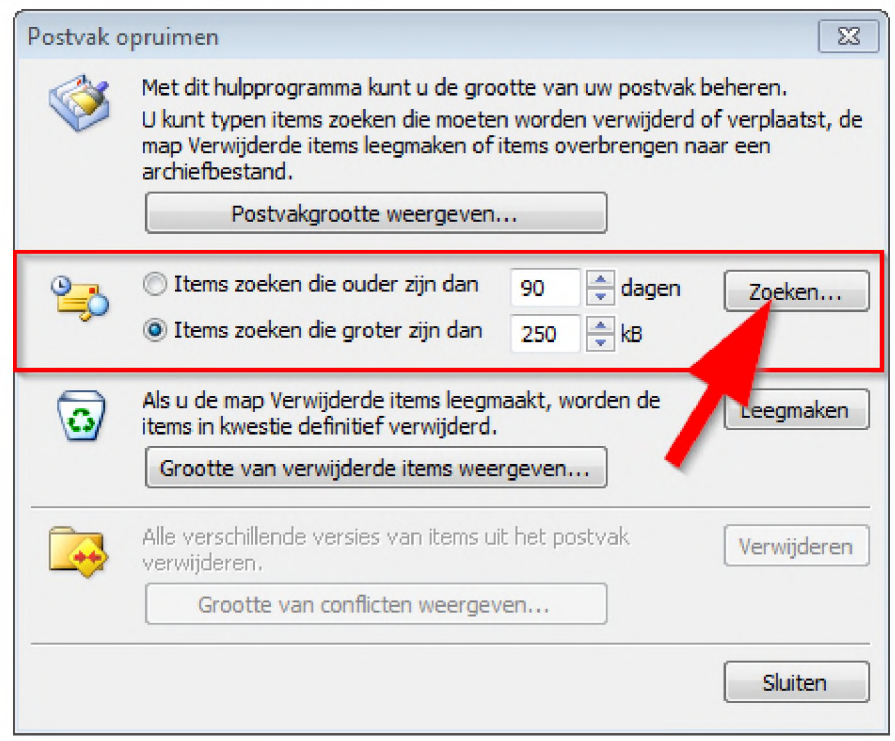

- Dit staat standaard op 250kb, dit laten we ook zo. Klik vervolgens op **Zoeken**.

- Het zoeken kan een tijdje duren. Als het is geladen zie je onder aan het scherm allemaal mailtjes verschijnen. Je kunt er door met je rechtermuisknop op te drukken voor kiezen om deze mail te **verwijderen**.

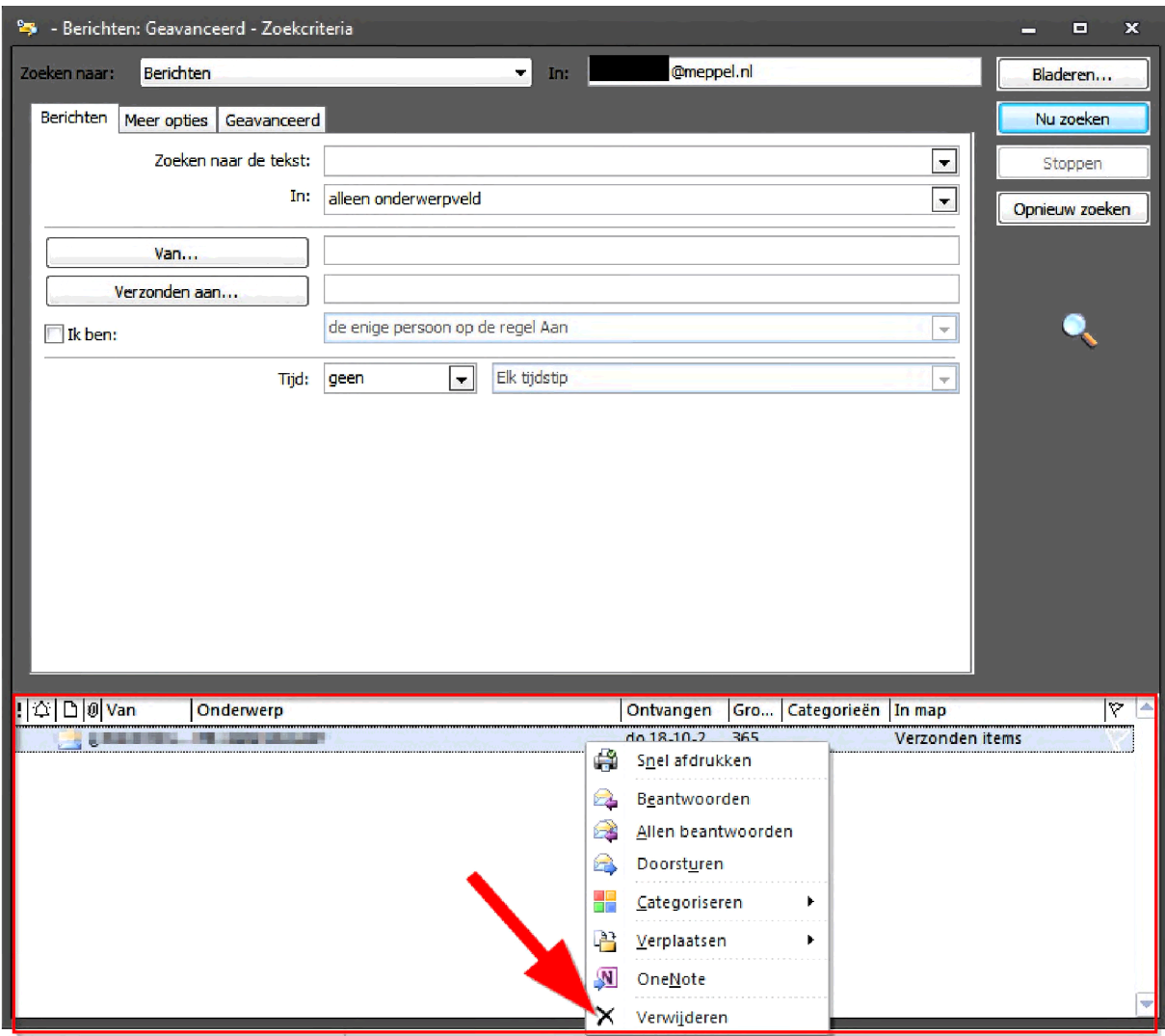

- Dit doe je met alle mails in het lijstje die niet meer van toepassing zijn voor jou.

## <span id="page-6-0"></span>**Outlook agenda opschonen**

- Allereerst klikken we op **Agenda** links onderin.

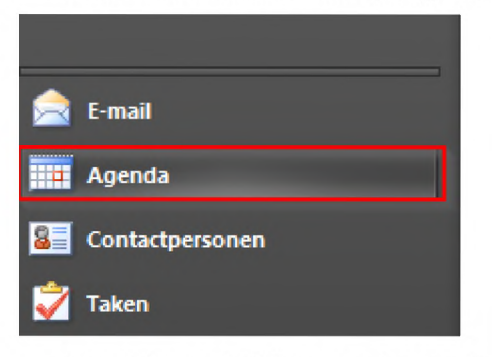

- Vervolgens klikken we boven in op **Weergave wijzigen** en dan op **Lijst**

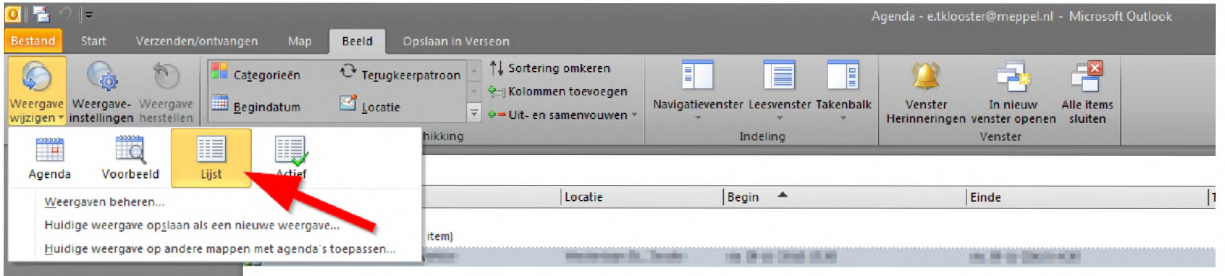

- Daarna klikken we op **Weergave instellingen**

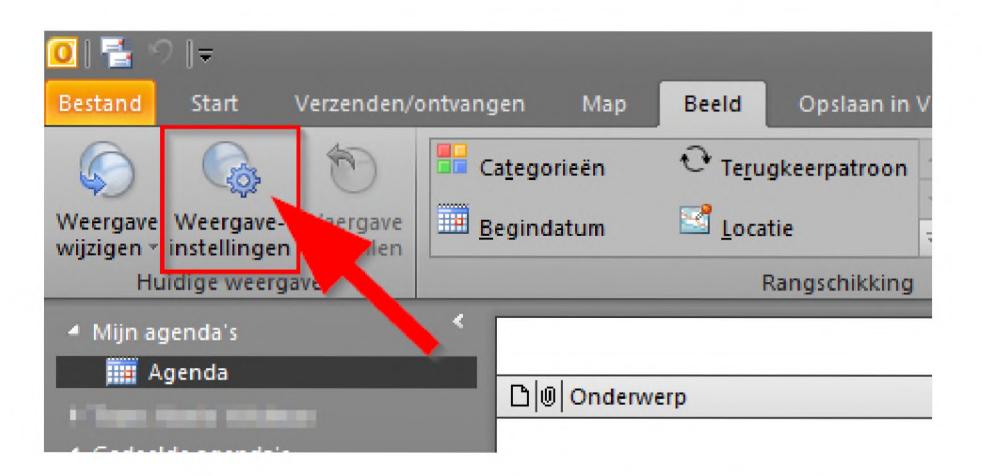

We komen in een ander schermpje en daarin klikken we op **Kolommen...**  $\overline{\phantom{0}}$ 

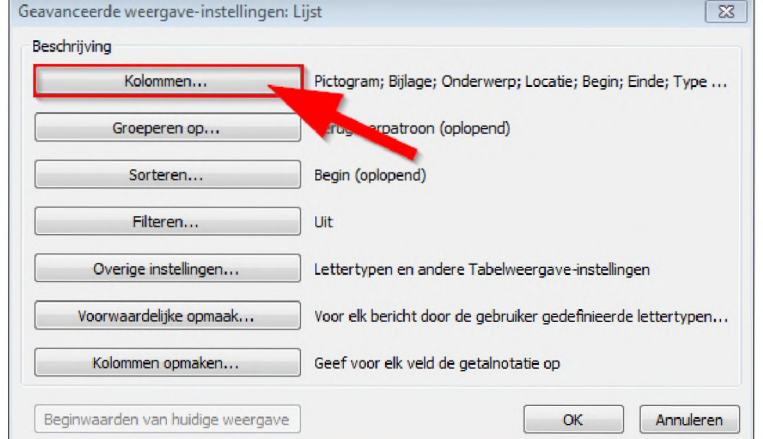

- Selecteer vervolgens in de uitschuiflijst: **Alle afspraakvelden**

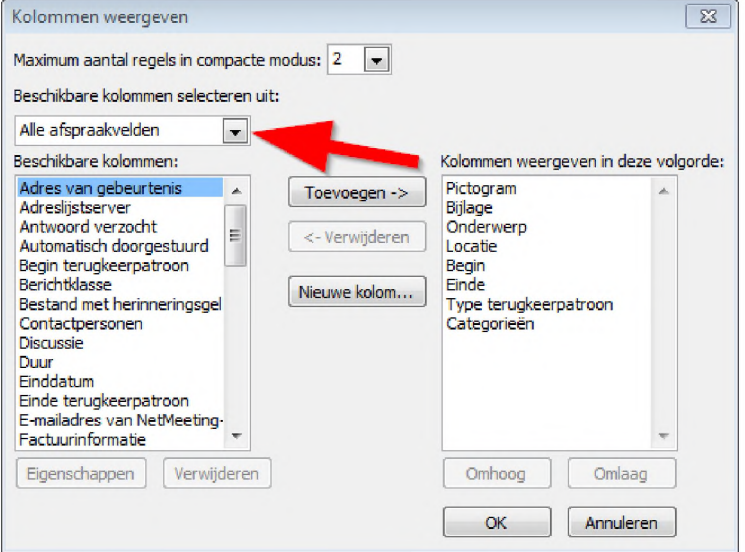

- Klik daarna op Grootte en dan op toevoegen.

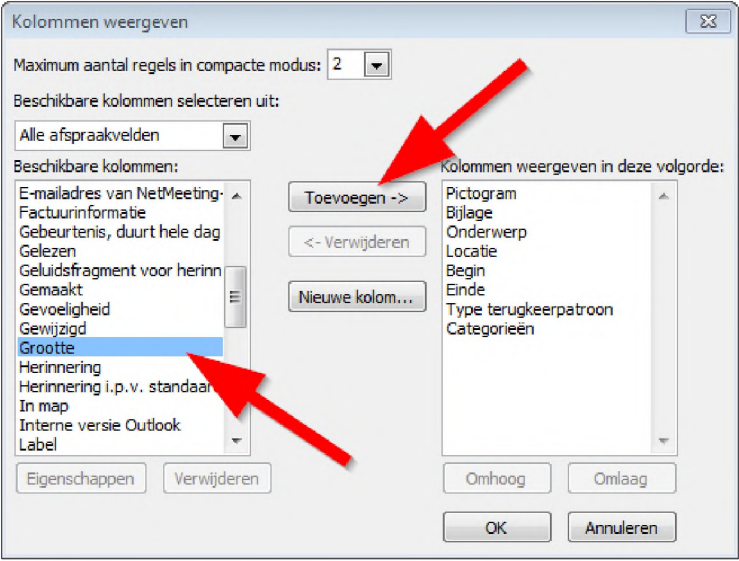

- Klik dan op allebei de schermen **Ok**
- Nu kun je gemakkelijk alle grootte afspraken **verwijderen** door er met je rechter muisknop op te drukken.